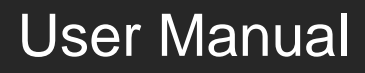

# **MP-HD-88A-E Kit**

# **4K Home Distribution Hub**

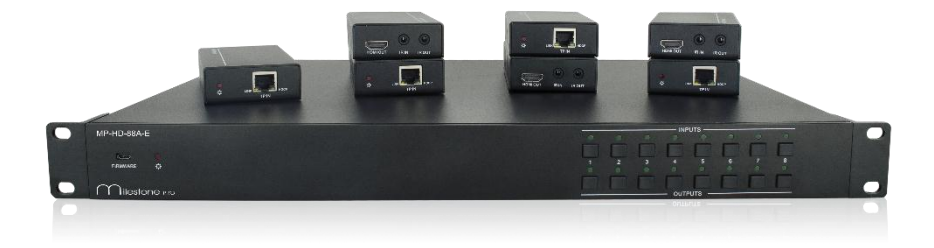

**All Rights Reserved**

**Version: MP-HD-88A-E Kit\_2016V1.0**

# **Preface**

Read this user manual carefully before using this product. Pictures shown in this manual is for reference only, different model and specifications are subject to real product.

This manual is only for operation instruction only, not for any maintenance usage. The functions described in this version are updated till August 2016. Any changes of functions and parameters since then will be informed separately. Please refer to the dealers for the latest details.

### **All product function is valid till 2016-8-22.**

# **Trademarks**

Product model and logo are trademarks. Any other trademarks mentioned in this manual are acknowledged as the properties of the trademark owner. No part of this publication may be copied or reproduced without the prior written consent.

# **FCC Statement**

This equipment generates, uses and can radiate radio frequency energy and, if not installed and used in accordance with the instructions, may cause harmful interference to radio communications. It has been tested and found to comply with the limits for a Class B digital device, pursuant to part 15 of the FCC Rules. These limits are designed to provide reasonable protection against harmful interference in a commercial installation.

Operation of this equipment in a residential area is likely to cause interference, in which case the user at their own expense will be required to take whatever measures may be necessary to correct the interference

Any changes or modifications not expressly approved by the manufacture would void the user's authority to operate the equipment.

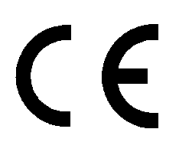

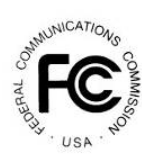

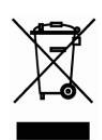

# **SAFETY PRECAUTIONS**

To insure the best from the product, please read all instructions carefully before using the device. Save this manual for further reference.

- Unpack the equipment carefully and save the original box and packing material for possible future shipment
- Follow basic safety precautions to reduce the risk of fire, electrical shock and injury to persons.
- Do not dismantle the housing or modify the module. It may result in electrical shock or burn.
- Using supplies or parts not meeting the products' specifications may cause damage, deterioration or malfunction.
- Refer all servicing to qualified service personnel.
- To prevent fire or shock hazard, do not expose the unit to rain, moisture or install this product near water.
- Do not put any heavy items on the extension cable in case of extrusion.
- Do not remove the housing of the device as opening or removing housing may expose you to dangerous voltage or other hazards.
- Install the device in a place with fine ventilation to avoid damage caused by overheat.
- Keep the module away from liquids.
- Spillage into the housing may result in fire, electrical shock, or equipment damage. If an object or liquid falls or spills on to the housing, unplug the module immediately.
- Do not twist or pull by force ends of the optical cable. It can cause malfunction.
- Do not use liquid or aerosol cleaners to clean this unit. Always unplug the power to the device before cleaning.
- Unplug the power cord when left unused for a long period of time.
- Information on disposal for scrapped devices: do not burn or mix with general household waste, please treat them as normal electrical wastes.

# **Contents**

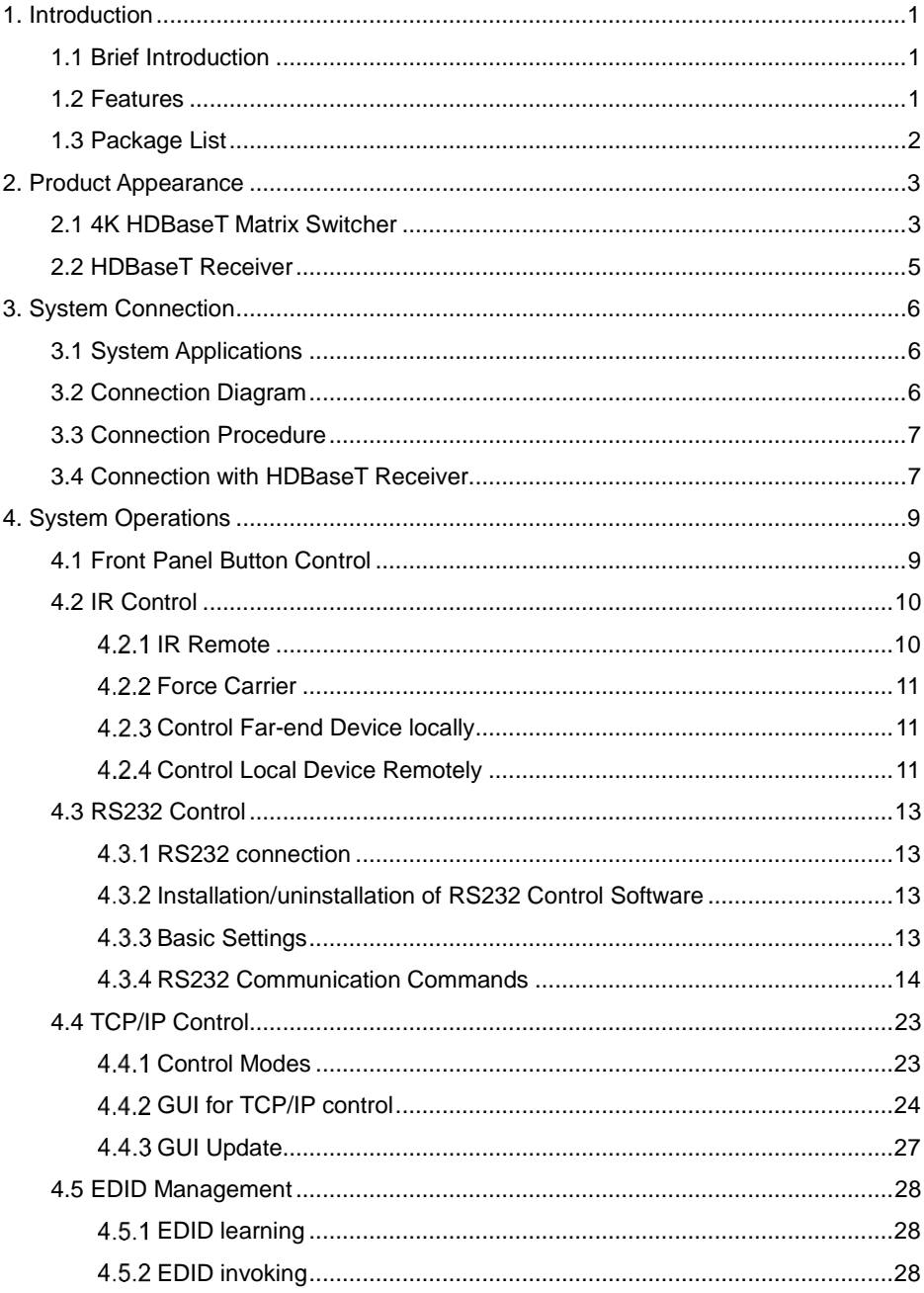

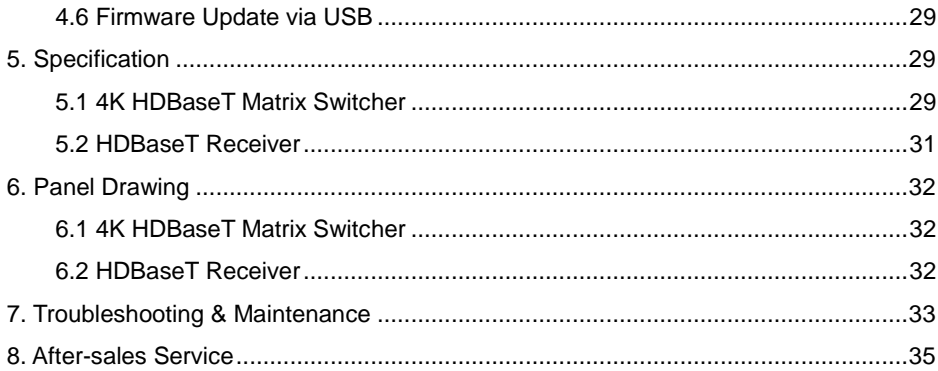

# <span id="page-5-0"></span>**1. Introduction**

# <span id="page-5-1"></span>**1.1 Brief Introduction**

This Kit is a professional 4K HDBaseT Home Distribution Hub Kit, which consists of a 4K HDBaseT Matrix Switcher, 7 HDBaseT Receivers and accessories.

The 4K HDBaseT Matrix Switcher is a professional 8x8 HDBaseT Matrix Switcher that consist of the following inputs and outputs, 8 HDMI IN (4kx2K@60Hz signal at max), 7 IR IN, 1 IR EYE, 8 IR OUT, 1 IR ALL, 7 HDBaseT OUT, 1 HDMI OUT, 1 SPDIF OUT, 1 L&R RCA OUT, and TCP/IP, RS232 control port via phoenix connector.

The receiver is an HDBaseT Receiver that consists of the following inputs and outputs, 1 HDBaseT IN, 1 IR IN, 1 IR OUT and HDMI OUT. The receiver is powered directly by the Matrix Switcher.

All HDMI inputs can be selected by either the front panel buttons, IR, RS232 or GUI. The selected source is delivered to HDBaseT zoned outputs 1~7 & HDMI Output.

The Matrix Switcher is capable of delivering 4K signals up to 40m, 1080p up to 70m and powering the receivers via a single CAT5e cable. It is however recommended to use good quality CAT6 cable.

The Matrix Switcher supports EDID management and is HDCP 2.2, 1.4 compliant.

Audio sources can be selected via RS232 commands and TCP/IP at the Matrix Switcher or by 3rd Party control.

# <span id="page-5-2"></span>**1.2 Features**

- HDBaseT Matrix Switcher that features 7 HDBaseT outputs and 1 HDMI output
- Supports HDCP 2.2, and is backwards compatible with previous version of HDCP and HDMI
- Transmits 4Kx2K @ 60Hz 4:2:0 up to 26 ft. (8m) via HDMI port and 131 ft. (40m) via HDBaseT port
- 7 HDBaseT outputs with distances up to 230 ft. (70m) at 1080p and 131 ft. (40m) at 4Kx2K on a single Cat5e/6 cable
- HDBaseT Receivers are powered by the matrix using PoC technology
- LED indicators show real-time switching status
- Controllable via front panel, RS232, IR and TCP/IP
- Built-in GUI for TCP/IP control and setup
- Powerful EDID management
- Support CEC to control far-end display devices via RS232 commands
- Features Micro USB port for firmware upgrades
- Easy installation with rack-mounting design, mounting hardware included
- Power Supply: Matrix Unit, AC100V~ 240V; Receivers, PoC.

# <span id="page-6-0"></span>**1.3 Package List**

- 1 x 4K HDBaseT Matrix Switcher
- 7 x HDBaseT Receivers
- 1 x Power Cord(Optional)
- 1 x IR Receiver
- $\bullet$  1 x IR remote
- 1 x RS232 cable(Phoenix to DB9)
- 2 x Mounting ears & 6 x Screws (For 4K HDBaseT Matrix Switcher )
- 14 x Mounting ears & 28 x Screws (For HDBaseT Receivers)
- 4 x Trapezoidal Plastic pads (For 4K HDBaseT Matrix Switcher)
- 28 x Round Plastic pads(For HDBaseT Receivers)
- 1 x User manual

**Notes**: Confirm if the product and the accessories are all included, if not, please contact with the dealers.

# <span id="page-7-0"></span>**2. Product Appearance**

# <span id="page-7-1"></span>**2.1 4K HDBaseT Matrix Switcher**

### **1. Front Panel**

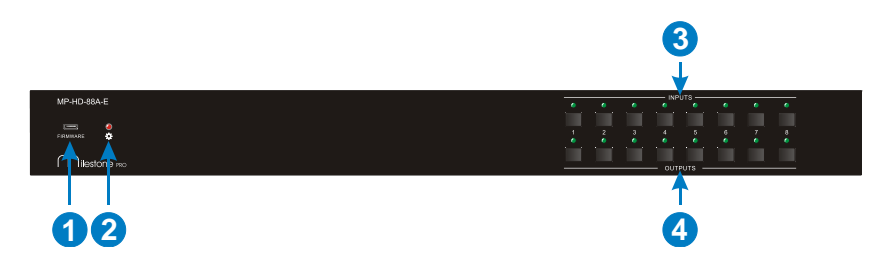

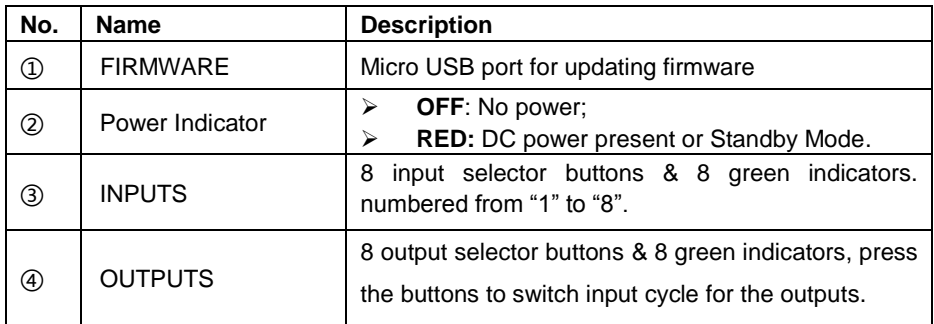

**Notes:** Pictures shown in this manual are for reference only, different model and specifications are subject to real product.

**2. Rear Panel**

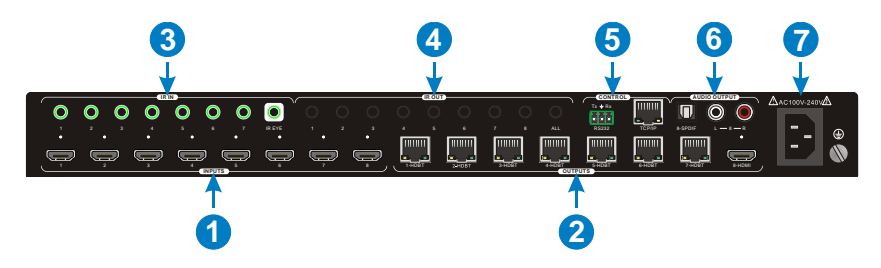

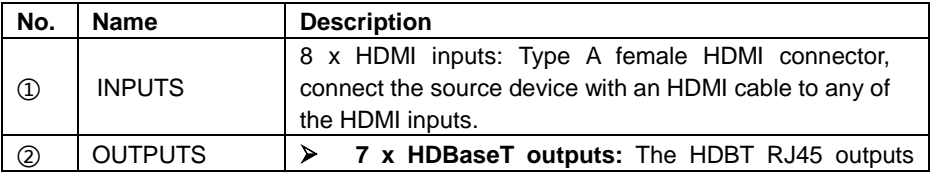

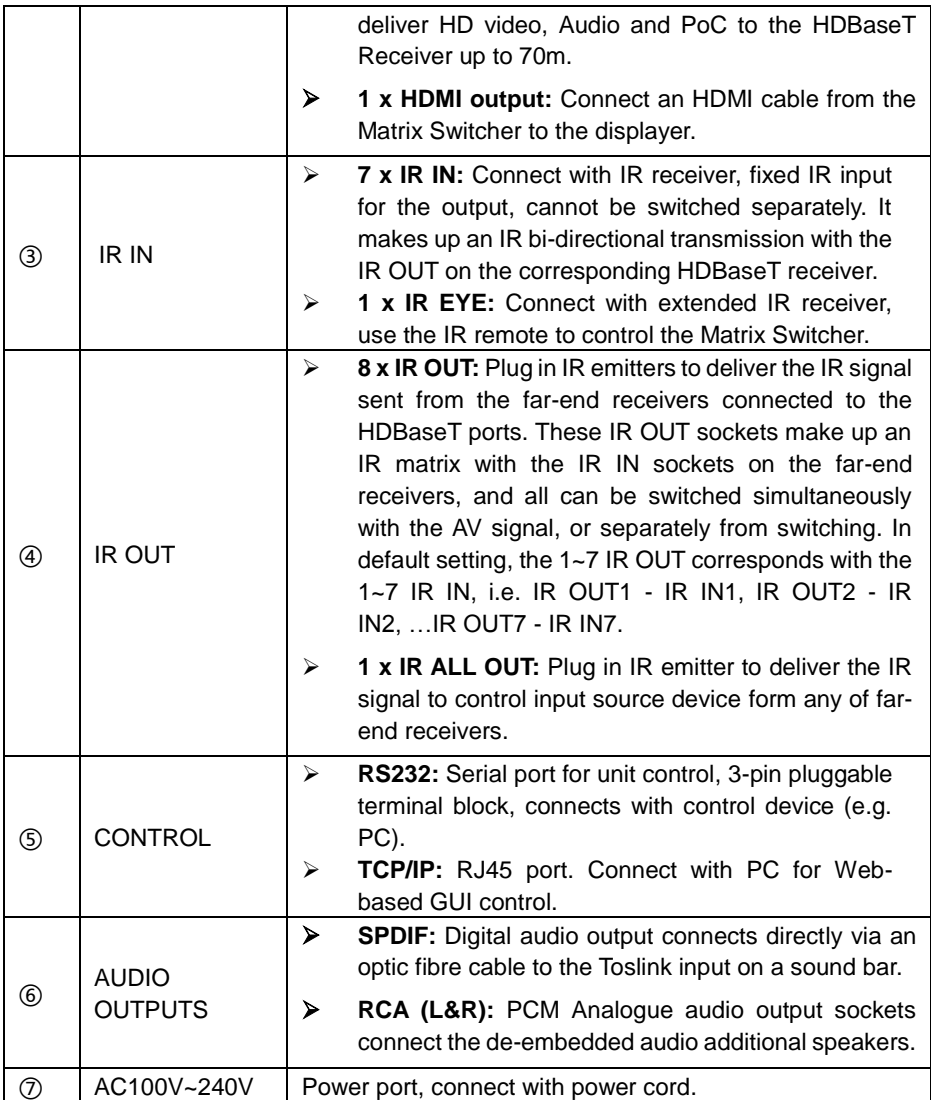

**Note:** Pictures shown in this manual are for reference only, different model and specifications are subject to real product.

# <span id="page-9-0"></span>**2.2 HDBaseT Receiver**

### **1. Front Panel**

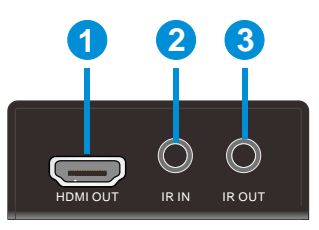

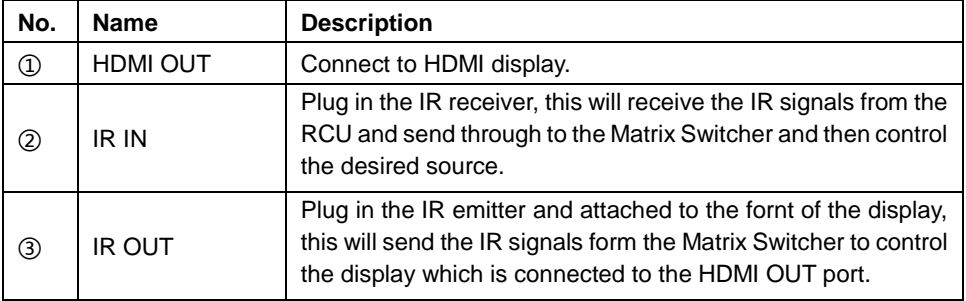

**2. Rear Panel**

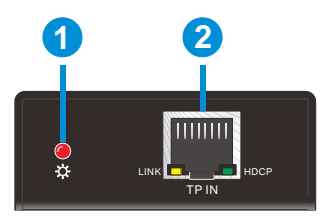

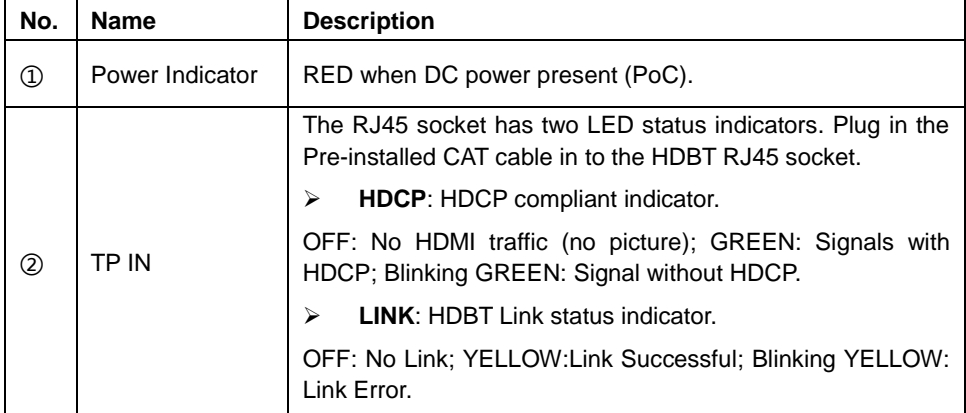

# <span id="page-10-0"></span>**3. System Connection**

# <span id="page-10-1"></span>**3.1 System Applications**

The new 4K Home Distribution Hub Kit is designed for the residential market delivering HD Video, Audio to 4 zones with total control and simplicity.

Usage Precautions:

- **1)** The 4K Home Distribution kit should be installed in a clean and dust free environment.
- **2)** Ensure that all plugs, power cords and sockets are in good condition without signs of damage.
- **3)** All devices should be connected before power on.

# <span id="page-10-2"></span>**3.2 Connection Diagram**

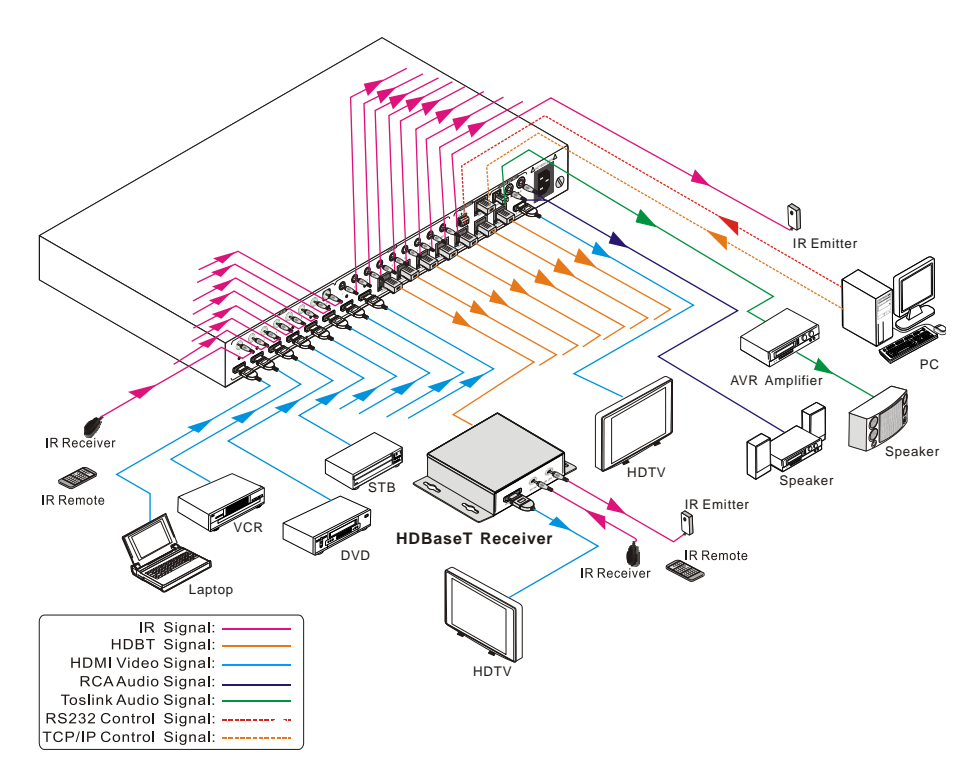

### <span id="page-11-0"></span>**3.3 Connection Procedure**

- **1)** Connect HDMI sources (e.g. DVD) to HDMI input ports of the Matrix Switcher via good quality HDMI cables.
- **2)** Connect the Pre-Installed CAT5e/CAT 6 cable infrastructure to Matrix Switcher and HDBaseT receivers via good quality patch leads.
- **3)** Connect HDTV to HDMI output port via HDMI cable.
- **4)** Plug in an HDMI cable in to each of HDBaseT Receiver and connect to the local display [HDTV].
- **5)** Connect AVR amplifier to SPDIF output port or via the Toslink optic fibre cable.
- **6)** Connect speaker to L&R (RCA) output port via audio cable.
- **7)** Plug the IR Receivers 3.5mm jack into the IR IN sockets on HDBaseT Receivers and plug in the IR Emitters to the IR OUT sockets (1~8) on Matrix Switcher to make up as IR Matrix.
- **8)** Plug the phoenix connector in to the RS232 socket on the matrix, this will enable the Matrix Switcher to be controlled via a PC.
- **9)** Plug in a Patch lead from the router in to the Ethernet port on Matrix Switcher to control Matrix Switcher by TCP/IP protocol.
- **10)** Plug in the power supply cord. Once all components have been connected and the installation is completed, switch on the mains supply at the socket.

#### **Note:**

- 1. Connect HDBT ports of Matrix Switcher and far-end HDBaseT Receivers with straight-through cable.
- 2. IR receivers connected to IR IN should be with carrier. If not, send command %0900. or %0901.to activate native carrier mode or force carrier mode in the IR matrix launched between Matrix Switcher and far-end HDBaseT Receiver.

## <span id="page-11-1"></span>**3.4 Connection with HDBaseT Receiver**

The Matrix Switcher features 7 HDBaseT outputs which support PoC technology. Plug in the 7 RJ45 patch leads in to the HDBT outputs and connect to the pre-installed infrastructure. Connect the HDBaseT Receivers to the pre-installed cabling via additional patch leads. Plug the power supply in to the power socket on the matrix, the HDBaseT Receivers will be powered by the Matrix Switcher.

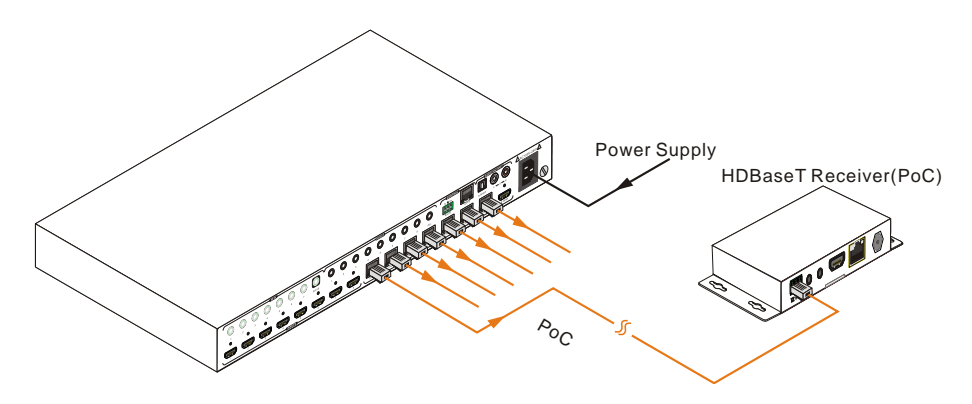

# <span id="page-13-0"></span>**4. System Operations**

# <span id="page-13-1"></span>**4.1 Front Panel Button Control**

The Matrix Switcher can be controlled via the front panel. Please follow the basic programing instructions below:

#### **1. To convert one input to an output:**

Example: Input 1 to Output 3

 $\rightarrow$  Press INPUTS 1 + OUTPUTS 3

### **NOTE:**

Default status, on first boot up this matrix assigns the IR outputs to the corresponding HDMI input, meaning, IR out 1 is directly associated to HDMI input 1 and so on. When you switch an HDMI input to a different output, the corresponding IR OUT will be switched synchronously to allow the IR commands to be sent from the select zone back through the Matrix Switcher to the source.

### **2. To convert an input to several outputs:**

Example: Convert Input 2 to Output 3, 4 and 5

 $\rightarrow$  Press INPUTS 2 + OUTPUTS 3 + OUTPUTS 4 + OUTPUTS 5

**Note:** Indicators of the pressed buttons will blink green for three times if the conversion is done, then it will be off. If the conversion failed, they will be off immediately.

# <span id="page-14-0"></span>**4.2 IR Control**

# <span id="page-14-1"></span>**4.2.1 IR Remote**

Connect an IR receiver to the **IR EYE** port of the Matrix Switcher, users can control it through the included IR remote. Here is a brief introduction to the IR remote.

- **①** Standby button: Press it to enter/ exit standby mode.
- **②** INPUTS: Input channel selection buttons, range from 1~8.
- **③** OUTPUTS: Output channel selection buttons, range from 1~8.
- **④** Menu buttons:
	- **ALL**: Select all outputs.
	- **EDID** management button: Enable input port to manually capture and learn the EDID data of output devices.
	- **CLEAR:** Withdraw an operation like switching output channel, learning EDID data before it comes into effect. Meanwhile, the matrix will return to the previous status.
	- **ENTER:** Confirm operation.

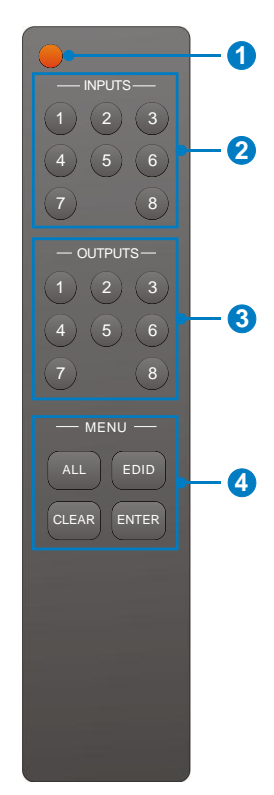

By using IR & HDBaseT transmission technology, the 4K HDBaseT Matrix Switcher has some functions as follows:

- **1)** Control far-end output device from local.
- **2)** Control local input/output device remotely.
- **3)** Control the Matrix Switcher locally/remotely.

### <span id="page-15-0"></span>**4.2.2 Eorce Carrier**

- **a)** Only if the IR receiver connected to HDBaseT receiver is with IR carrier, can the received IR signal be transferred to IR OUT port of the Matrix Switcher.
- **b)** Only if the IR receiver connected to the Matrix Switcher is with IR carrier, can the received IR signal be transferred to IR OUT port of the Matrix Switcher. If the IR receiver connected to HDBaseT receiver or the Matrix Switcher is without an IR carrier signal, send the command "%0901." to enter infrared carrier enforcing mode, and then IR signal can be transferred to IR OUT port.

### <span id="page-15-1"></span>**4.2.3 Control Far-end Device locally**

Connect an IR receiver with IR carrier to the IR IN port of the Matrix Switcher; users can control far-end output displayer via its IR remote from local.

In that case, the IR signal is transferred via twisted pair. Only the corresponding IR OUT port can emit control signals to the remote display.

See the figure below:

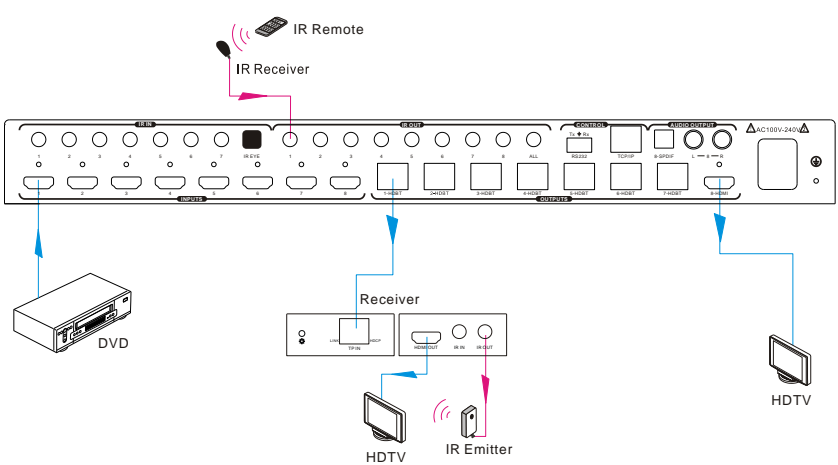

**Control far-end device from Local**

Note: The IR receiver connected to **IR IN** must be with IR carrier

### <span id="page-15-2"></span>**4.2.4 Control Local Device Remotely**

Connect IR receiver(s) to IR IN on far-end HDBT receiver(s), and IR Emitter(s) to IR OUT port of the switcher, and use the IR Remote of local source to control the device remotely.

 $\bullet$  1 to 1:

Connect an IR receiver to IR IN on far-end HDBT receiver, and an IR Emitter to IR OUT port of the switcher. Use the IR Remote of local source to control the device remotely. See below:

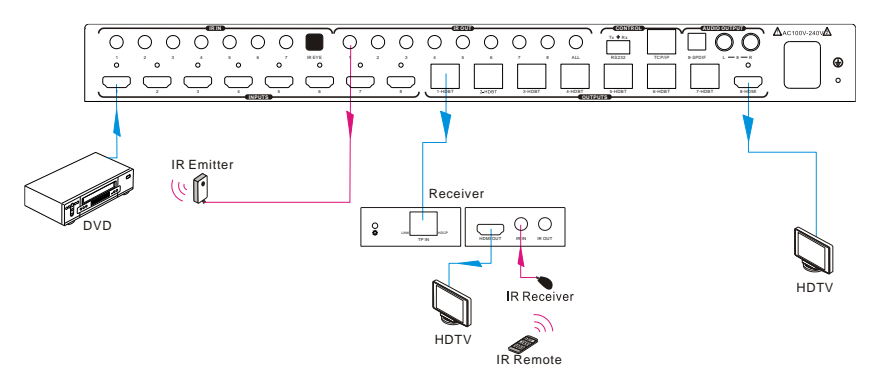

#### **Control local device from remote**

Note: Send command "%0901." to enter infrared carrier enforcing mode if the IR Receiver connected to IR IN of the receiver is not with carrier.

• Multiple to Multiple: (IR Matrix)

The 8 "IR OUT" ports and the 7 "IR IN" ports on the far-end receivers make up a 7 x 8 IR matrix. See as below:

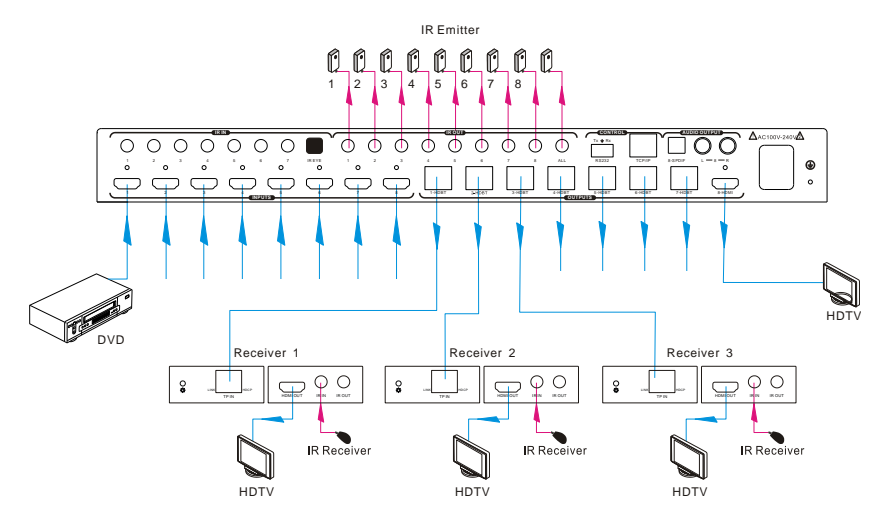

**IR Matrix**

The IR signal is sent by IR remote, then it is transferred to HDBaseT receiver, then to corresponding zone of the matrix through the twisted pair, finally it is transferred to IR OUT port and received by controlled device.

#### **Switching Operation**:

#### **Sending command (reference to** *4.3 RS232 Control)*: [x1]R[x2].

- x1: Corresponding to the 8 IR OUT ports of the Matrix Switcher, the IR transmitter connected to this port can be placed at IR receiving area of output device or the Matrix Switcher itself.
- x2: Corresponding to the zone (receive IR signal from HDBaseT receiver with IR IN port connects with IR receiver) number of the Matrix Switcher.
- $\rightarrow$  Example: Send command "3R2." to transfer IR signal received from zone 2 to IR OUT port 3.

## <span id="page-17-0"></span>**4.3 RS232 Control**

### <span id="page-17-1"></span>**RS232 connection**

Except the front control panel, the Matrix Switcher can be controlled by far-end control system through the RS232 communication port. This RS232 communication port is a 3-pin phoenix connector. User can use the RS232 cable (Phoenix to 9-pin D-Sub) to connect the RS232 port to PC, see as below:

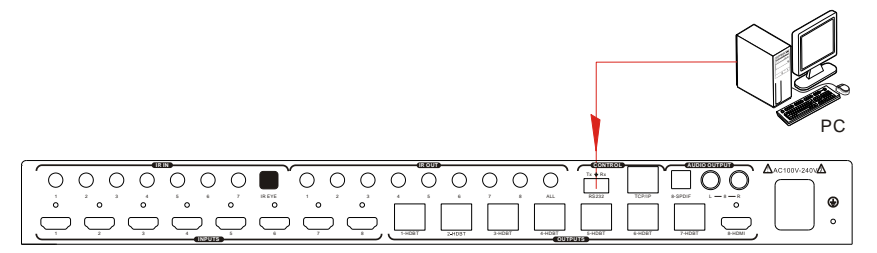

#### <span id="page-17-2"></span>**Installation/uninstallation of RS232 Control Software**

- **Installation** Copy the control software file to the computer connected with the Matrix Switcher.
- **Uninstallation** Delete all the control software files in corresponding file path.

### <span id="page-17-3"></span>**Basic Settings**

Firstly, connect the Matrix Switcher with an input device and an output device. Then, connect it with a computer which is installed with RS232 control software. Double-click the software icon to run this software.

Here we take the software **CommWatch.exe** as example. The icon is showed as below:

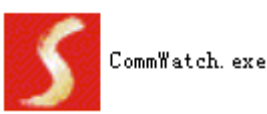

The interface of the control software is showed as below:

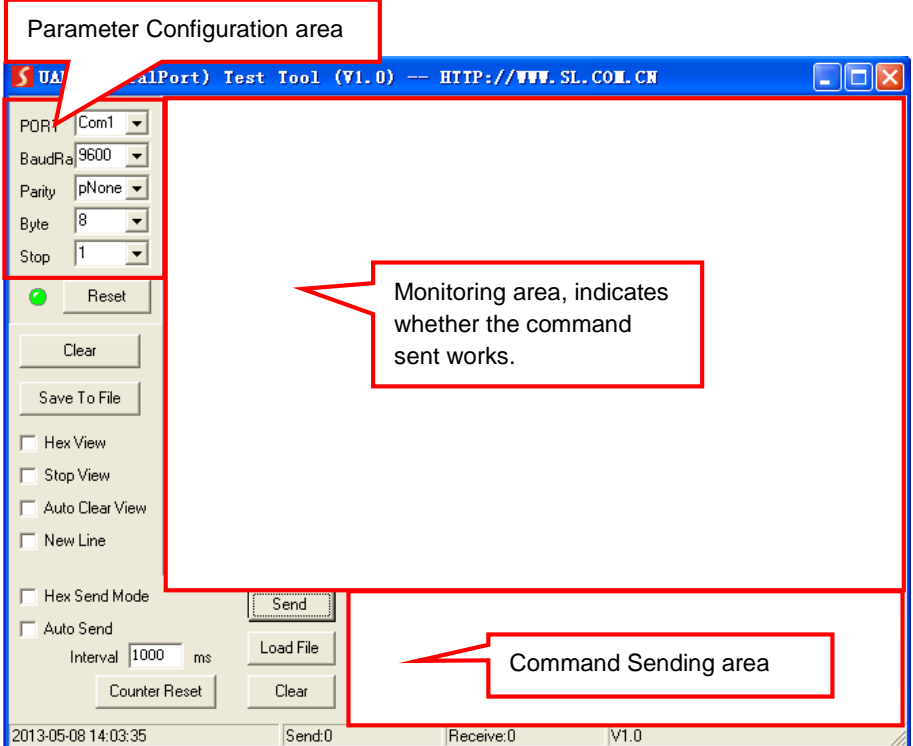

Please set the parameters of COM number, baud rate, data bit, stop bit and the parity bit correctly, only then will you be able to send command in Command Sending Area.

### <span id="page-18-0"></span>**4.3.4 RS232 Communication Commands**

#### **Note**:

- **1)** Please disconnect all the twisted pairs before sending command EDIDUpgrade[X].
- **2)** In above commands, "["and "]" are symbols for easy reading and do not need to be typed in actual operation.
- **3)** Please remember to end the commands with the ending symbols "." and ";".
- **4)** Type the command carefully, it is case-sensitive.

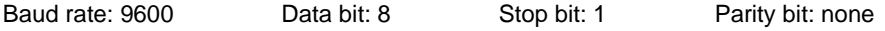

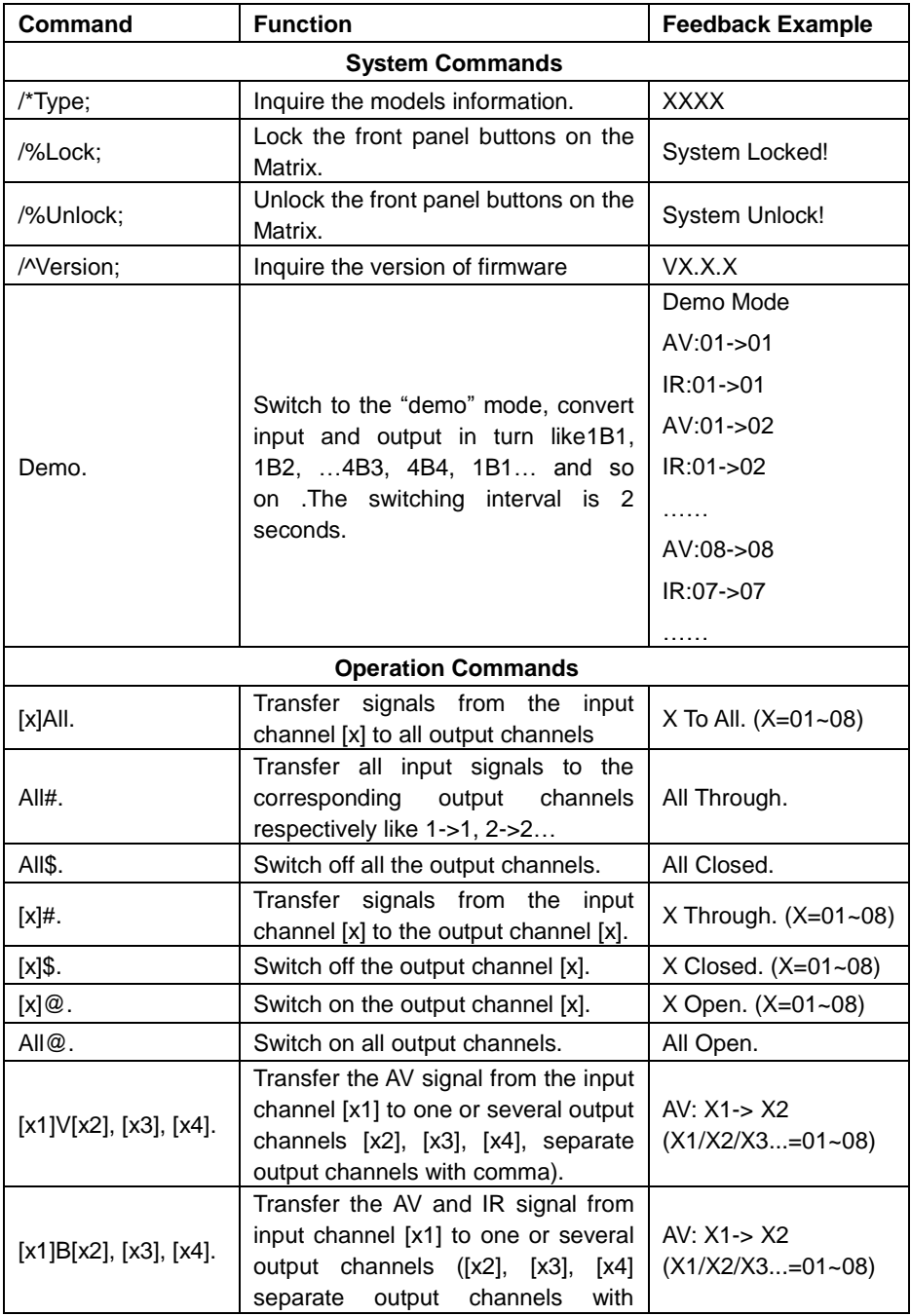

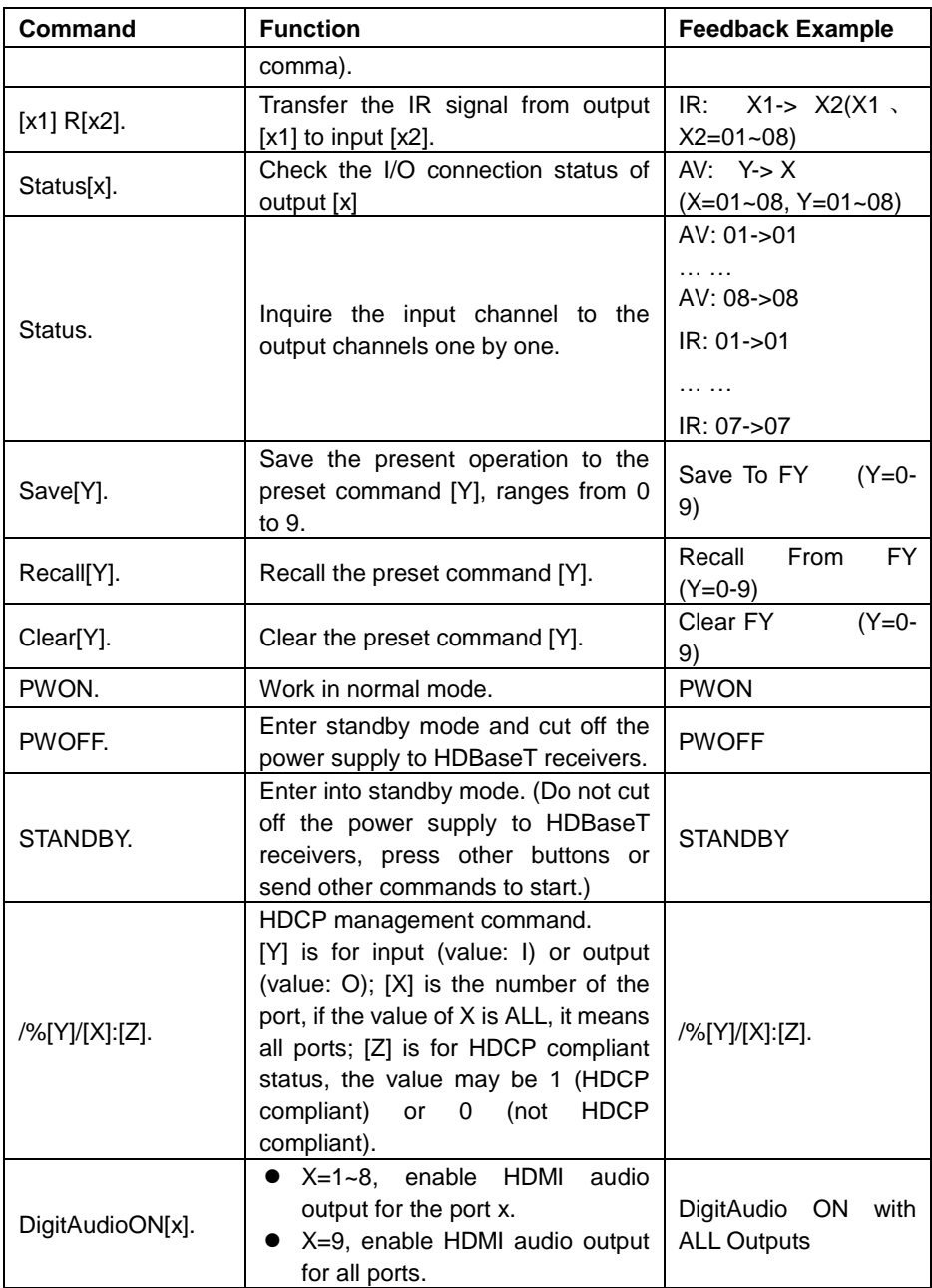

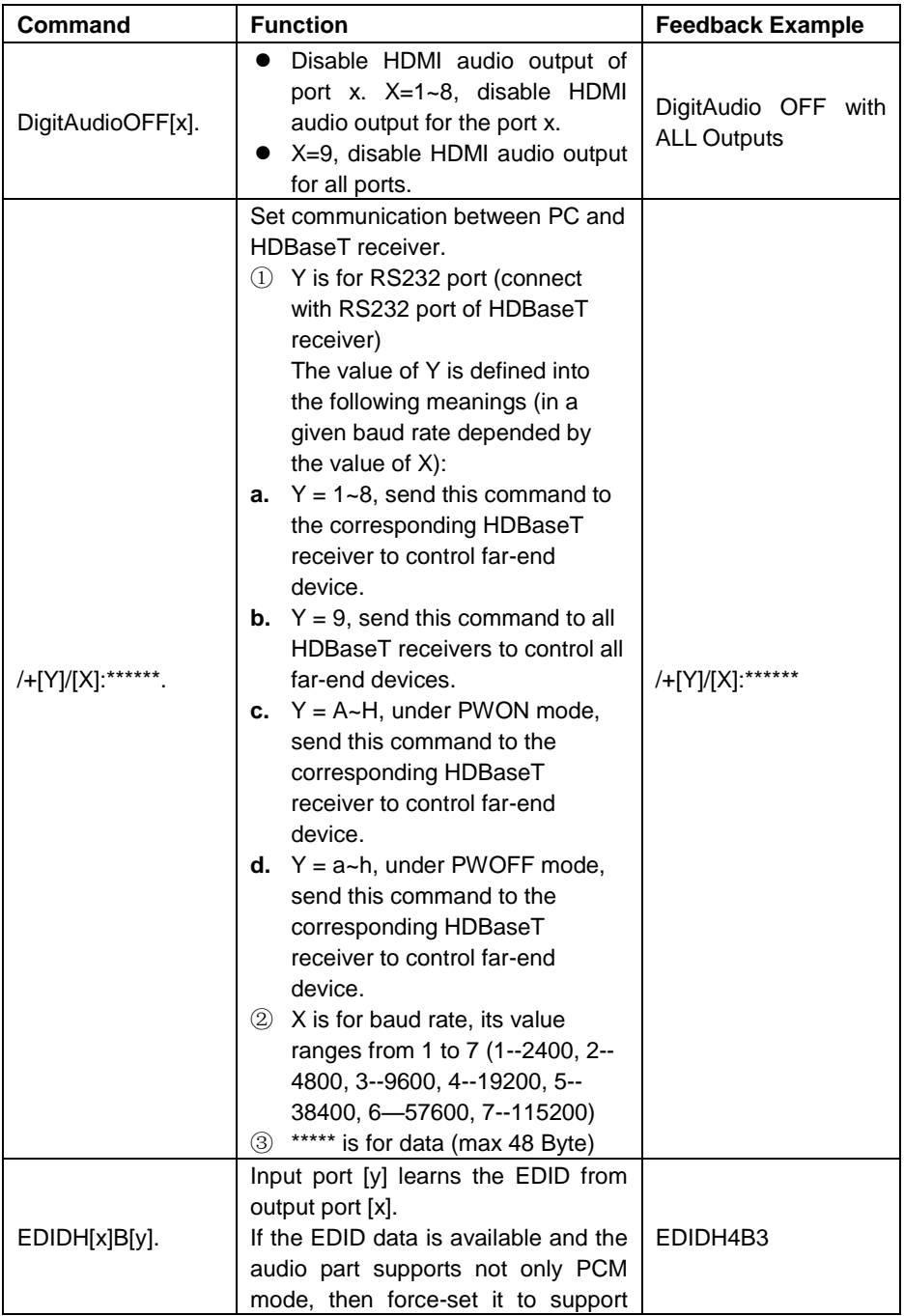

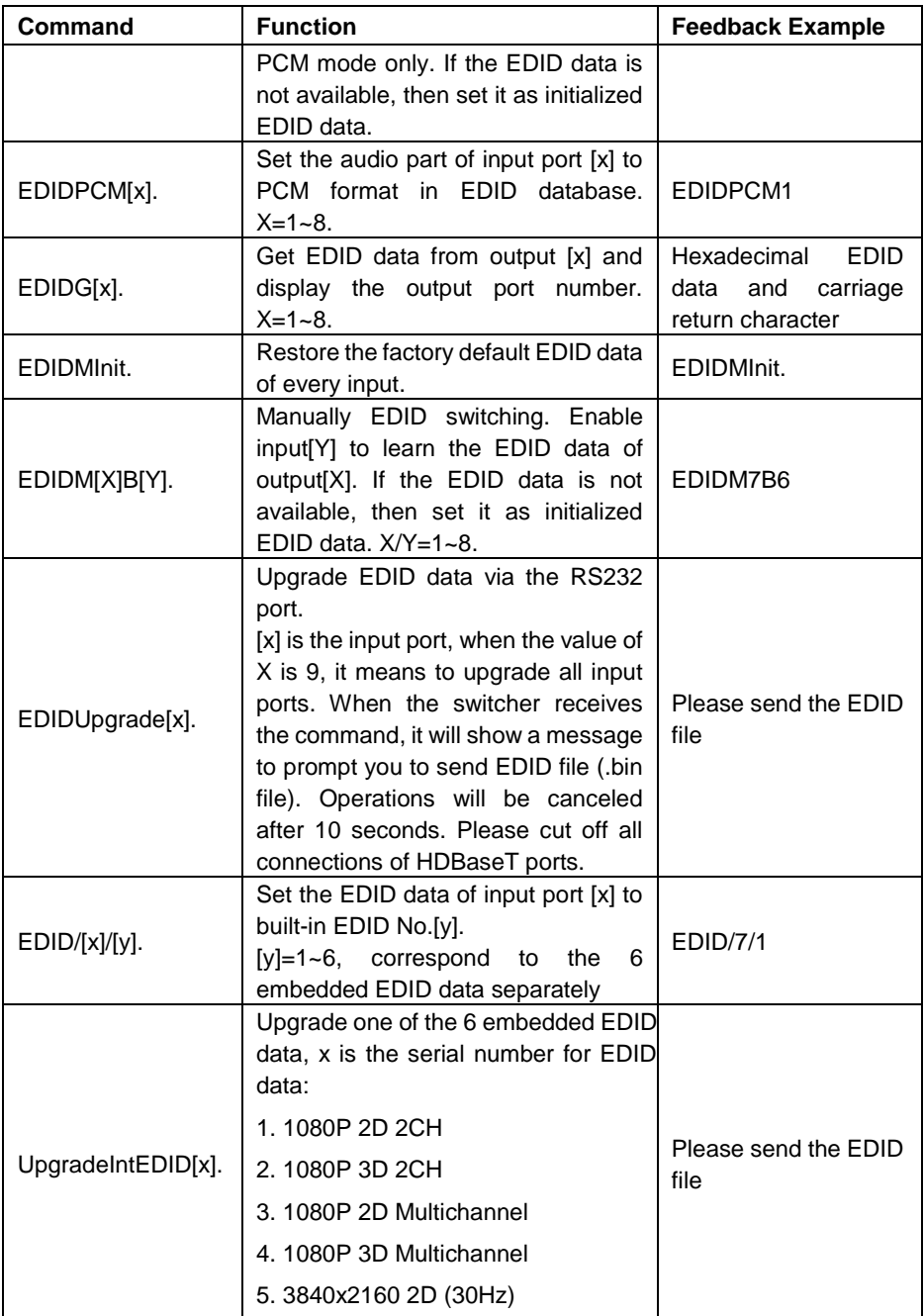

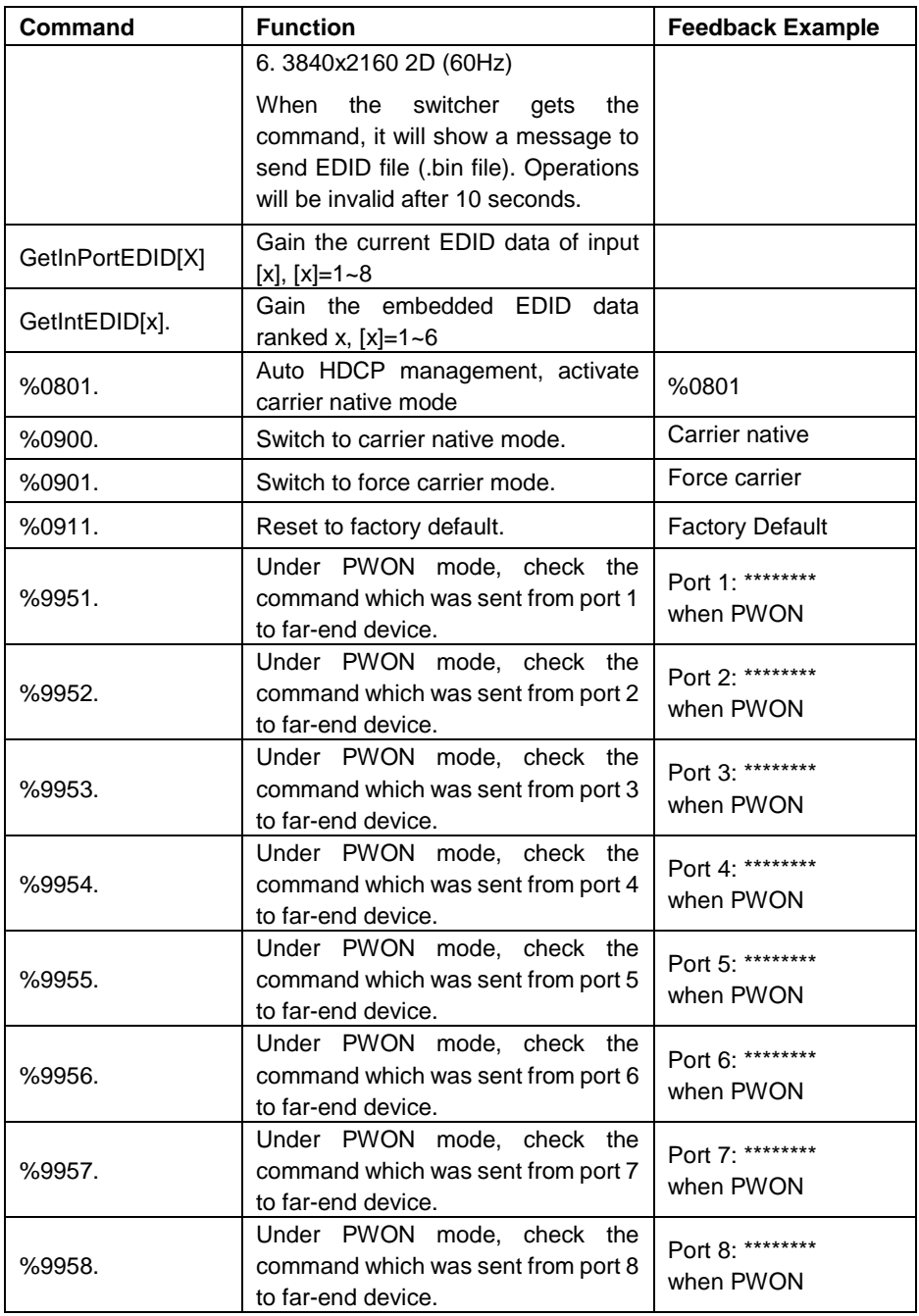

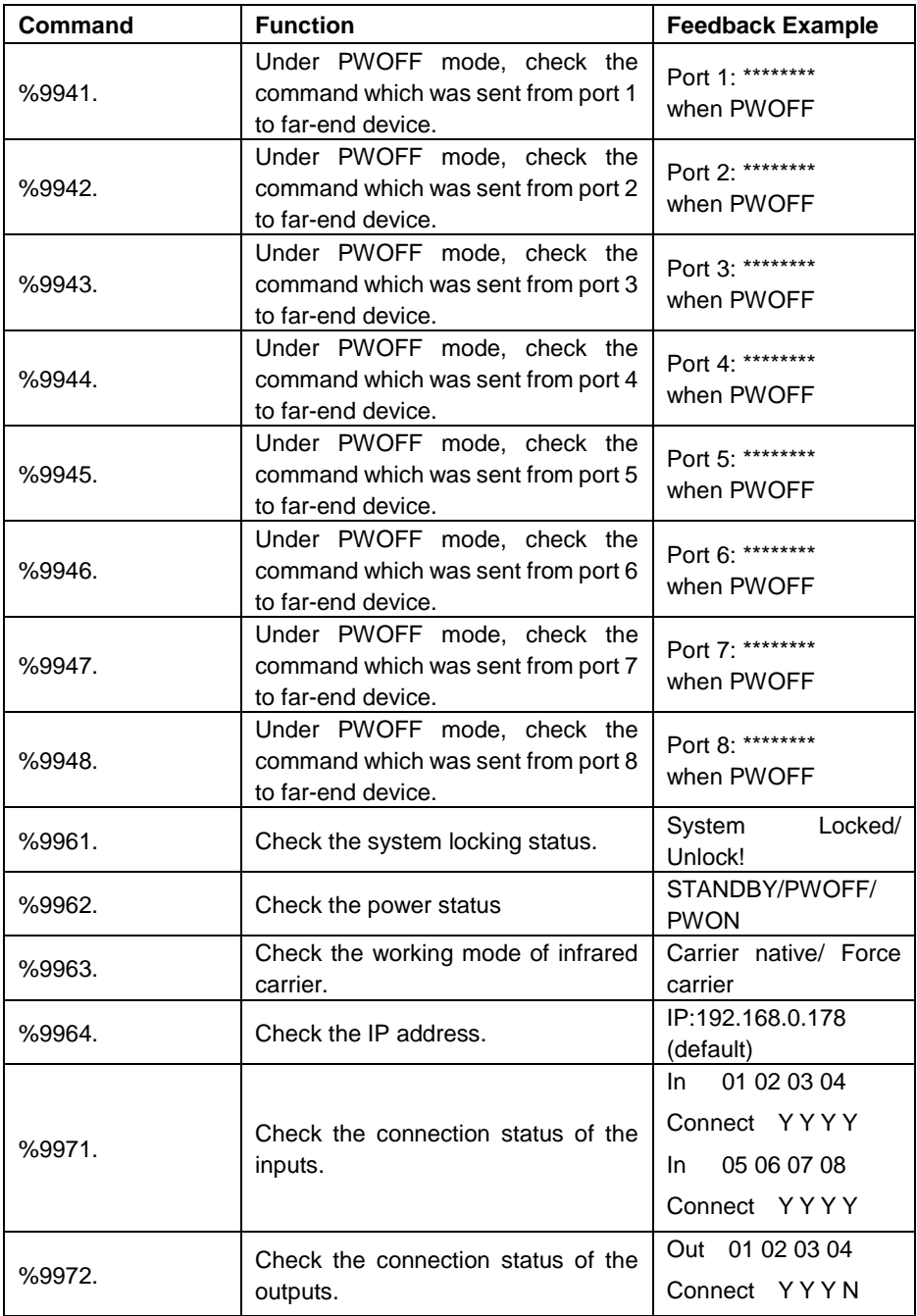

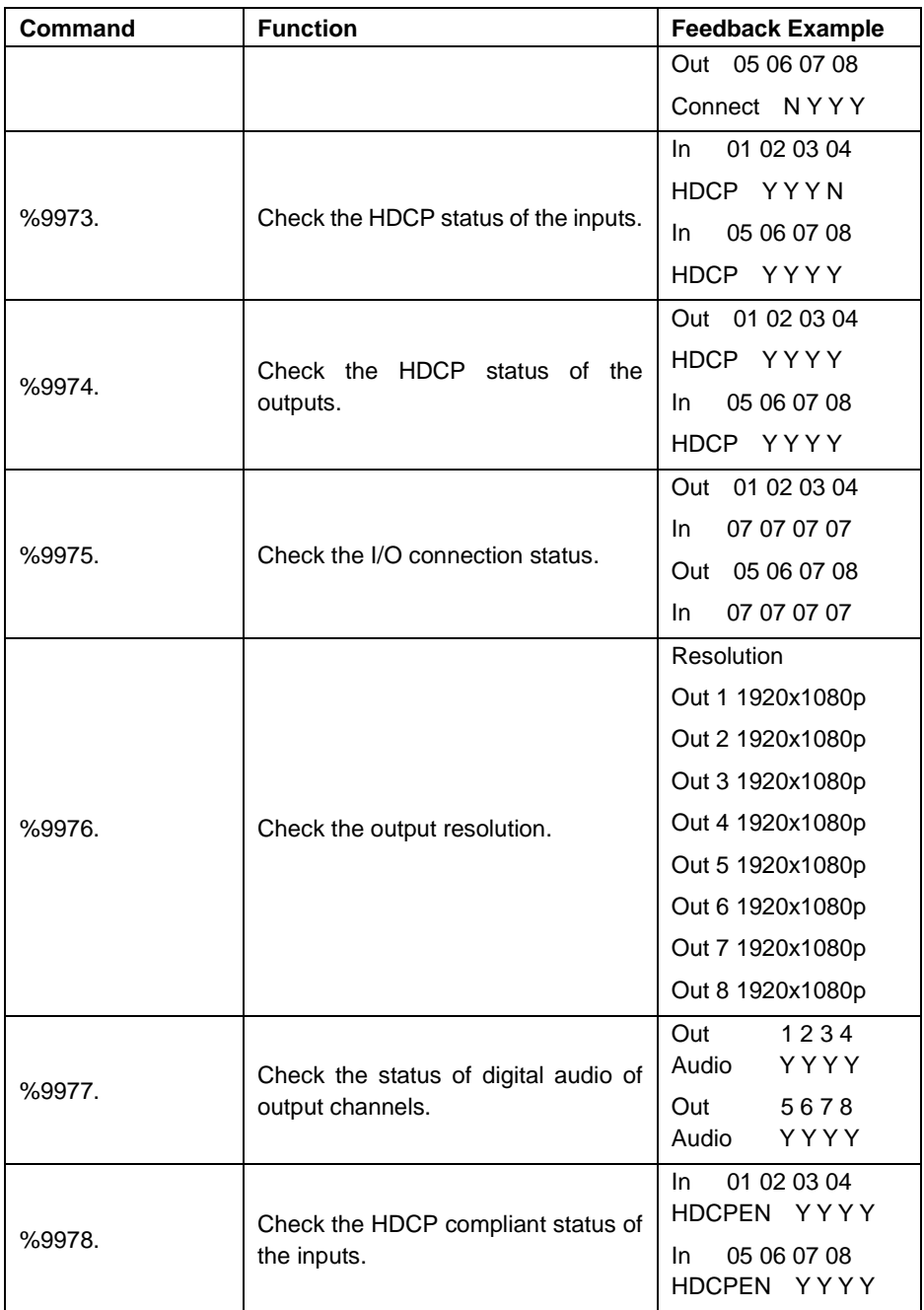

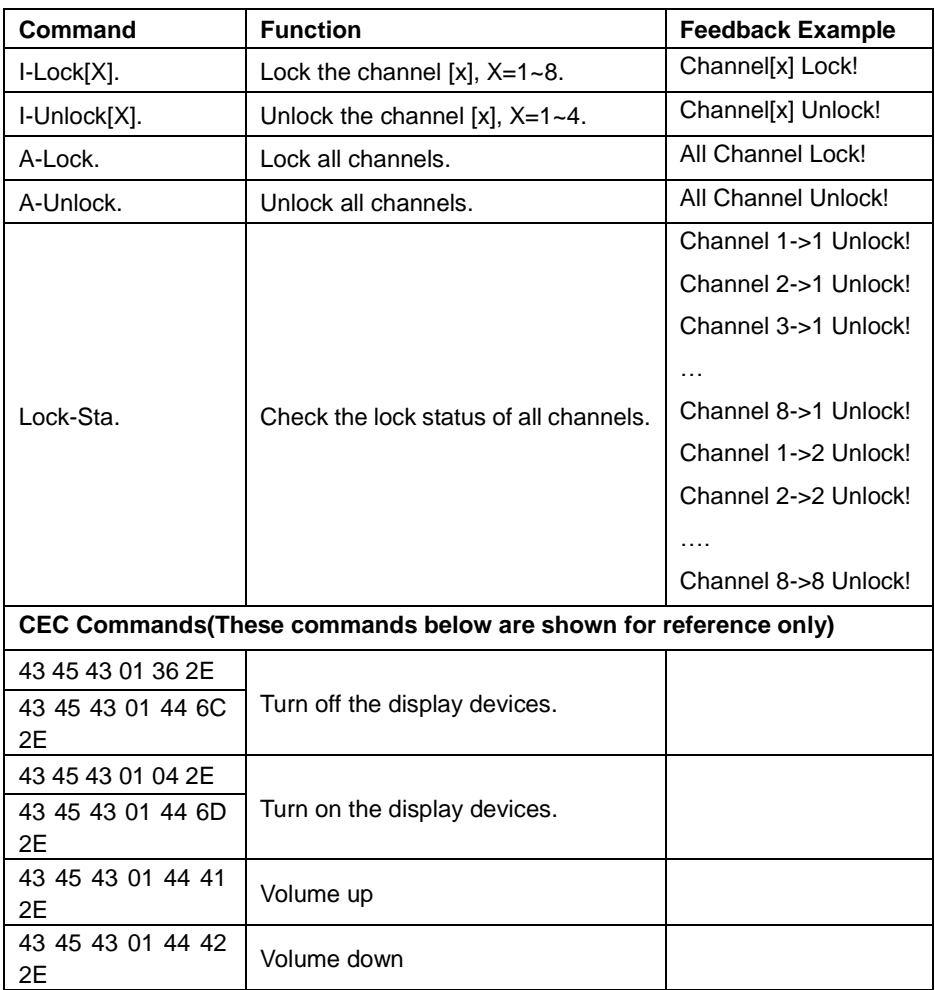

# <span id="page-27-0"></span>**4.4 TCP/IP Control**

Besides IR control, RS232 control, the Matrix Switcher boasts option TCP/IP port for IP control.

#### *Default settings: IP: 192.168.0.178; Subnet Mast: 255.255.255.0; Gateway: 192.168.0.1; Serial Port: 4001.*

IP& gateway can be changed as you need, Serial Port cannot be changed.

Connect the Ethernet port of control device and TCP/IP port of the Matrix Switcher, and set same network segment for the 2 devices, users are able to control the device via web-based GUI or designed TCP/IP communication software.

### <span id="page-27-1"></span>**4.4.1 Control Modes**

The Matrix Switcher can be controlled by PC without Ethernet access or PC(s) within a LAN.

### **Controlled by PC**

Connect a computer to the TCP/IP port of the Matrix Switcher, and set its network segment to the same as the Matrix Switcher's.

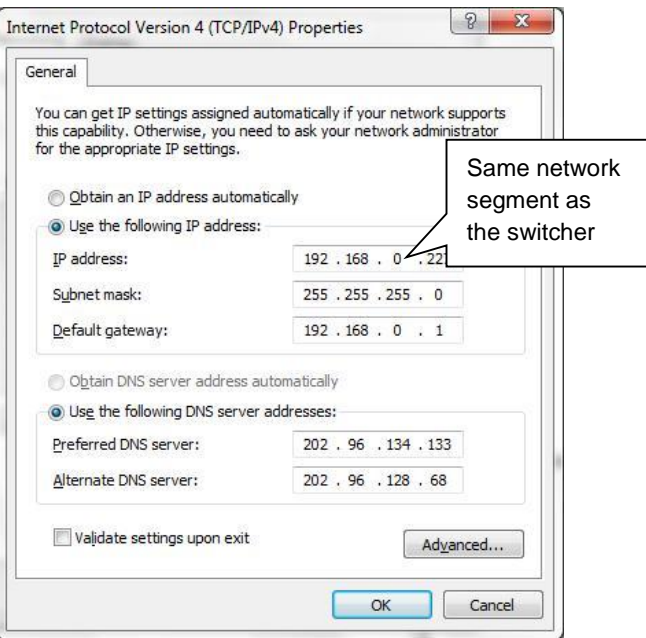

## **Controlled by PC(s) in LAN**

Connect the Matrix Switcher, a router and several PCs to setup a LAN (as shown in the

following figure). Set the network segment of the Matrix Switcher to the same as the router's, then PCs within the LAN are able to control the Matrix Switcher.

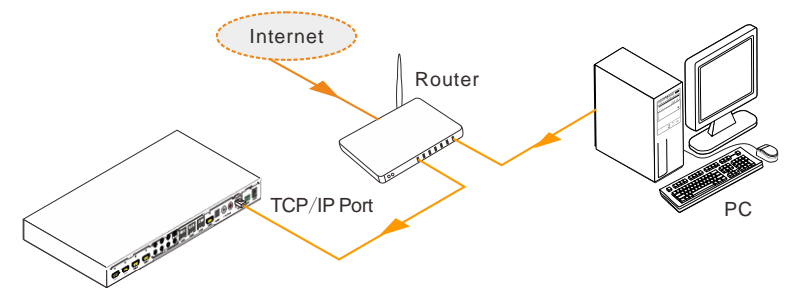

Follow these steps to connect the devices:

- **Step1.** Connect the TCP/IP port of the Matrix Switcher to Ethernet port of PC with twisted pair.
- **Step2.** Set the PC's network segment to the same as the Matrix Switcher's. Do please remember the PC's original network segment.
- **Step3.** Set the Matrix Switcher's network segment to the same as the router.
- **Step4.** Set the PC's network seament to the original ones.
- **Step5.** Connect the Matrix Switcher and PC(s) to the router. PC(s) within the LAN is able to control the Matrix Switcher asynchronously.

Then it's able to control the device via GUI.

### <span id="page-28-0"></span>**GUI for TCP/IP control**

The 4K HDBaseT Matrix Switcher provides with built-in GUI for convenient TCP/IP control. GUI allows users to interact with 4K HDBaseT Matrix Switcher through graphical icons and visual indicators.

Type 192.168.0.178 in your browser, it will enter the log-in interface shown as below:

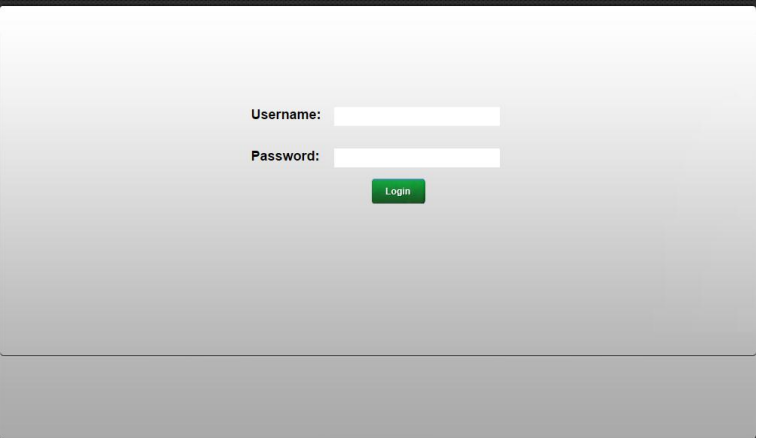

There are 2 selectable usernames – admin (default password: admin) and user (default password: user). Log in as admin can access more configuration interfaces than user. Enter username and the right password. Here is a brief introduction to the interfaces. **Main:** Interface shown after logging in, provide intuitive I/O connection switching. See the screenshot below:

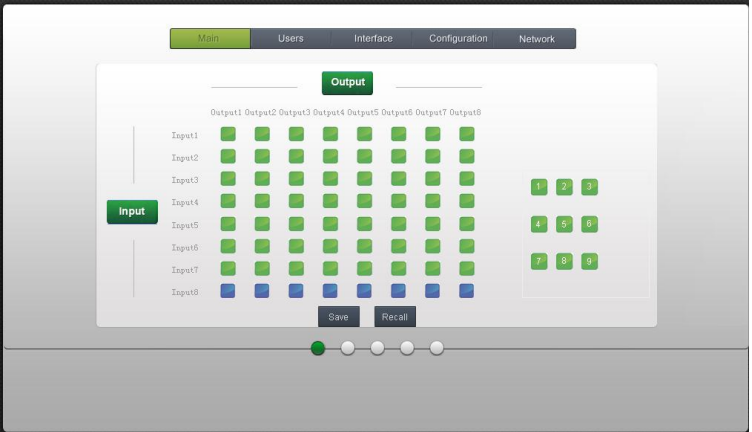

The button matrix displays every possible connection between every input and output, users can carry on the connections by clicking corresponding button.

Buttons 1~9 at the right-bottom corner provides quick saving and recall for overall switching status.

**Users:** Display or modify credential settings, front panel lock, and GUI version.

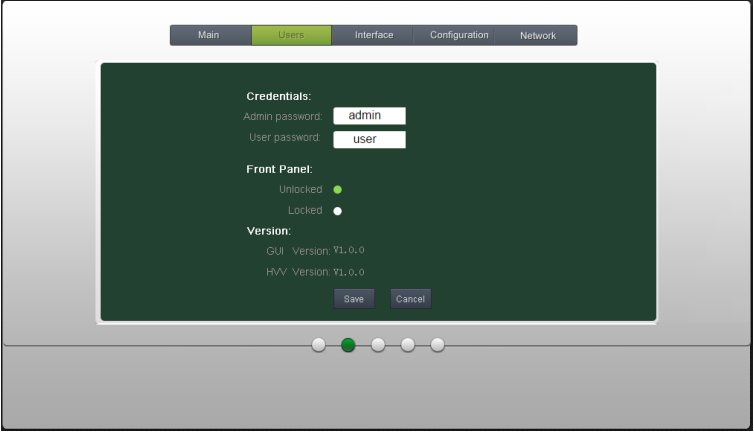

If there is any modification, press **Save** to restore the settings, or press **Cancel** to withdraw.

**Interface:** Set title bar label and button labels, press **Save** to save the settings

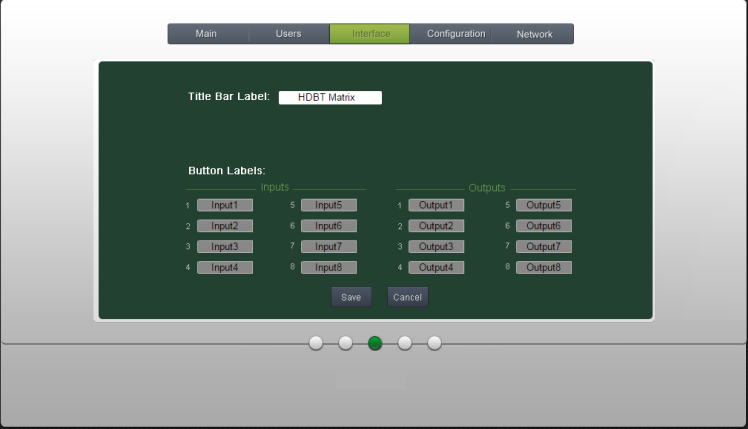

**Configuration:** Set HDCP Compliance status for every input, and manage EDID. See the screenshot below:

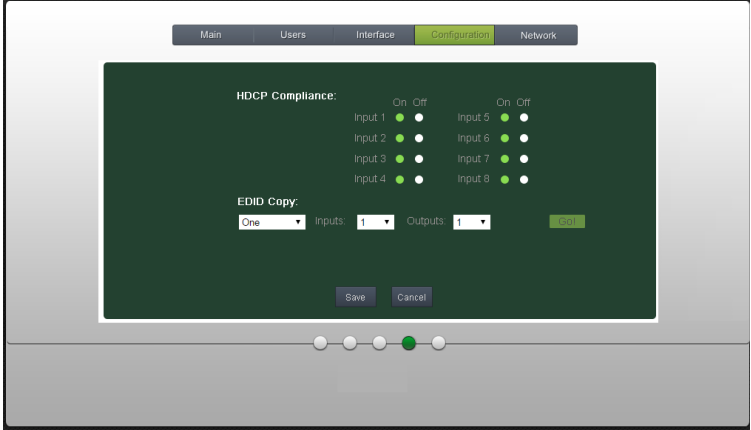

**Network:** Inquire and configure network settings including MAC address, IP address, subnet mask, and Gateway

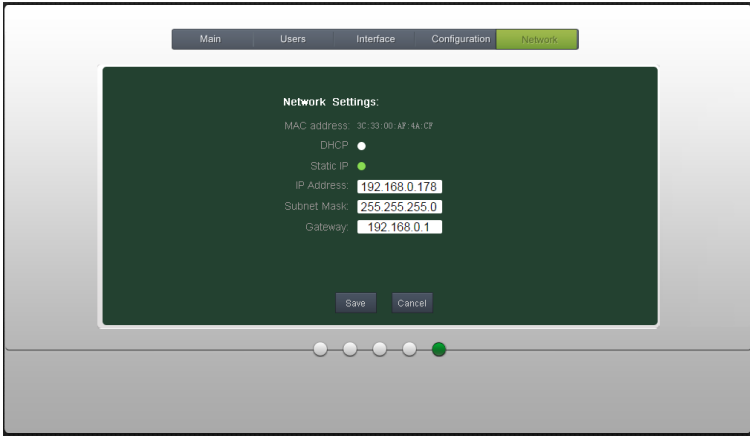

**Note:** Log in as user access main interface only.

### <span id="page-31-0"></span>**GUI Update**

GUI for 4K HDBaseT Matrix Switcher supports online update in [http://192.168.0.178:100.](http://192.168.0.178:100/) Type the username and password (the same as the GUI login settings, modified password will be available only after rebooting) to log in the configuration interface. After that, click **Administration** at the source menu to get to **Upload Program** as shown below:

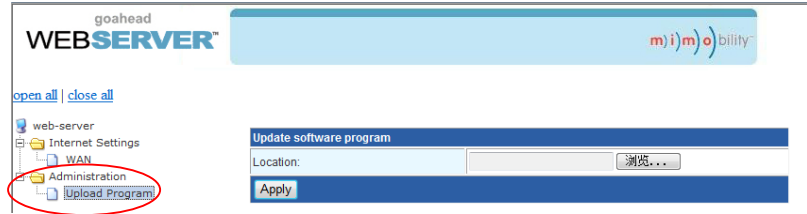

Select the desired update file and press Apply, it will start upgrading then.

# <span id="page-32-0"></span>**4.5 EDID Management**

The 4K HDBaseT Matrix Switcher features EDID management to maintain compatibility between all devices. It can be controlled via EDID learning and EDID invoking.

### <span id="page-32-1"></span>**EDID learning**

The included IR remote can be used to enable the Matrix Switcher to learn the EDID of all sink devices.

### **One input port learns the EDID data of one output port:**

Example: Input 2 learns EDID data from output 4

 $\rightarrow$ Press EDID + INPUTS 2 + OUTPUTS 4 + ENTER

### **All input ports learn EDID data from one output port:**

Example: all input ports learn EDID data from output 4

 $\rightarrow$ Press: EDID + ALL + OUTPUTS 4 + ENTER

### <span id="page-32-2"></span>**EDID invoking**

There are six types of embedded EDID data. The chart below illustrated the detailed information of the embedded EDID data:

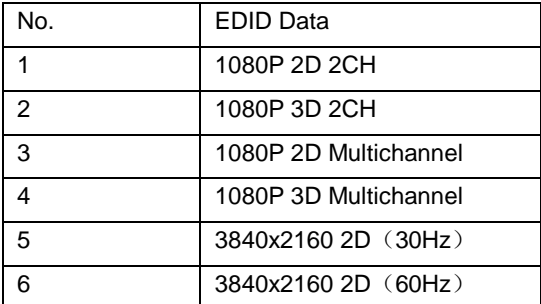

Sending the command "UpgradeIntEDID[x]." via RS232 Control Software to upgrade the embedded  $EDID$  data,  $x=1~6$ .

### <span id="page-33-0"></span>**4.6 Firmware Update via USB**

The Matrix Switcher boasts a USB port for online firmware upgrade on the front panel. Follow these steps to upgrade firmware:

**Step1.**Copy the upgrade software and the latest upgrade file (.bin) to PC.

**Step2.**Connect the USB ports of the Matrix Switcher and the PC via USB cable.

**Step3.**Double-click the update software icon (see as below).

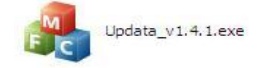

It will enter the upgrade interface shown as below:

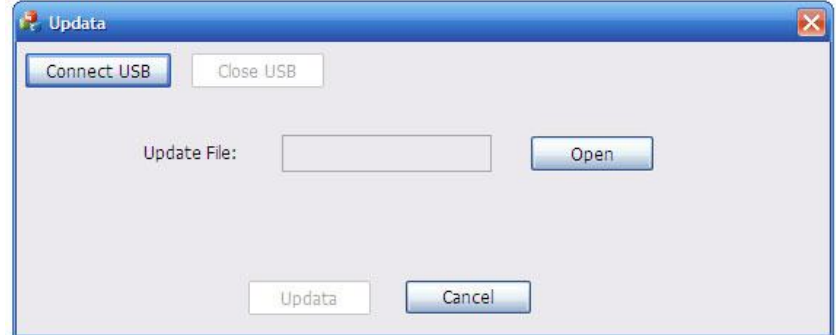

#### **Step4.**Click **Connect USB**.

**Step5.**Click **Open** to load the upgrade file, then click **Updata** to start firmware upgrading.

**Note:** To ensure available control, the COM number of the PC should be 1~9.

# <span id="page-33-1"></span>**5. Specification**

### <span id="page-33-2"></span>**5.1 4K HDBaseT Matrix Switcher**

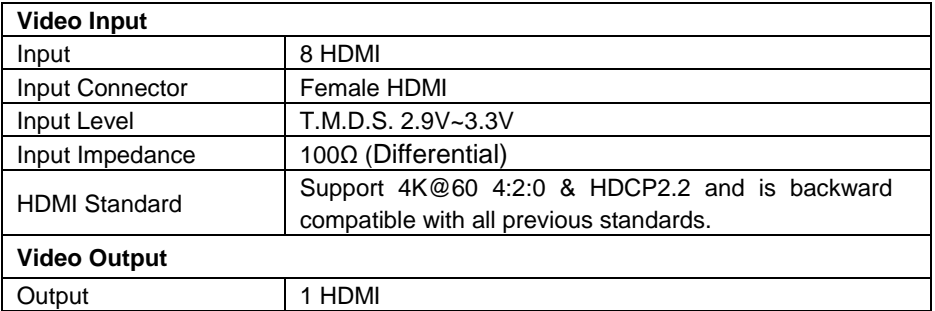

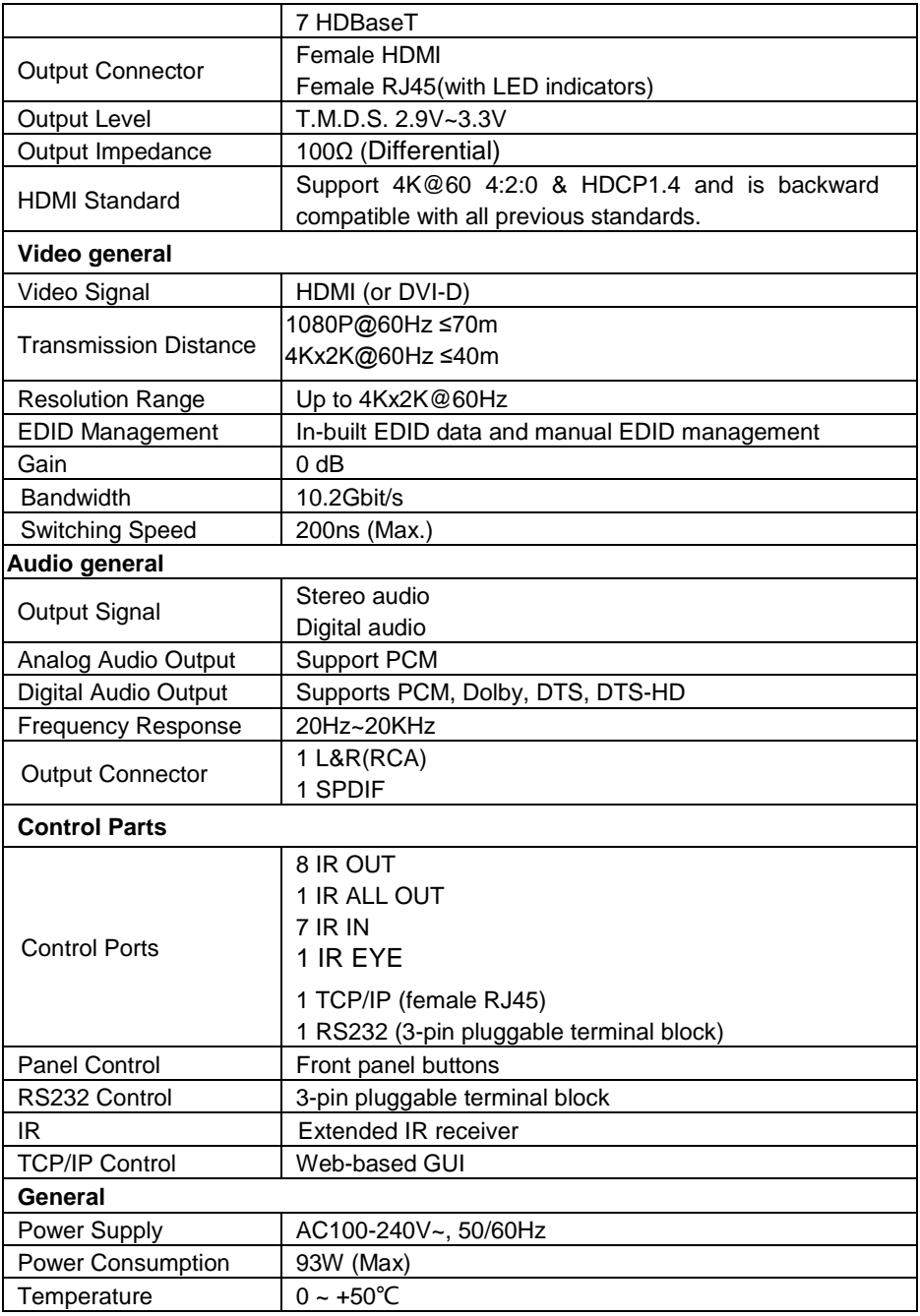

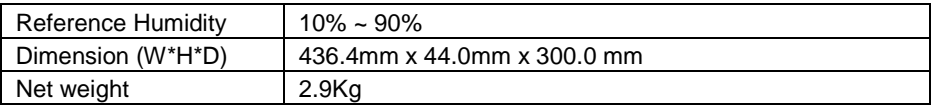

# <span id="page-35-0"></span>**5.2 HDBaseT Receiver**

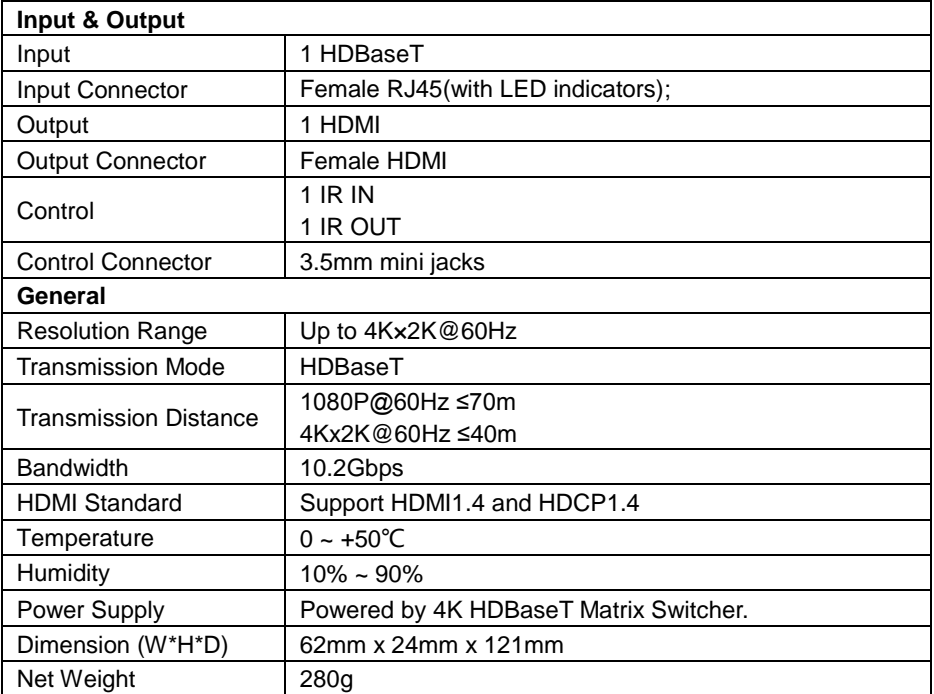

# <span id="page-36-0"></span>**6. Panel Drawing**

# <span id="page-36-1"></span>**6.1 4K HDBaseT Matrix Switcher**

#### 23.0 mm  $\overline{a}$  $\ddot{\phantom{0}}$ 44.0 mm E / / Thestore.no<br>□<br>守 436.4 mm 436.4 mm  $\frac{1}{\sin \theta}$ **IR IN IR OUT CONTROL AUDIO OUTPUT** RS232 TCP/IP 8-SPDIF L==1=1K <u>1 2 3 4 5 6 7 8 4 5 7 8 4 5 6 7 8 4 5 7 8 4 5 6 7 8 7 8 7 8 7 8 7 8 7 8 7 8 8 7 8 8 7 8 8 7 8 8 7 8 8 7 8 8 7 8 8 7 8 8 7 8 8 7 8 8 7 8 8 7 8 8 7 8 8 7 8 8 7 8 8 7 8 8 7 8 8 7 8 8 7 8 8 7 8 8 7 8 8 7 8 8 7 8 8 7 8 8 7 8 8</u>  $\equiv$ 1 2 3 4 5 6 7 8 1-HDBT 3-HDBT 4-HDBT 5-HDBT 6-HDBT 7-HDBT 8-HDMI **INPUTS COLLECTED AND INPUTS**

# <span id="page-36-2"></span>**6.2 HDBaseT Receiver**

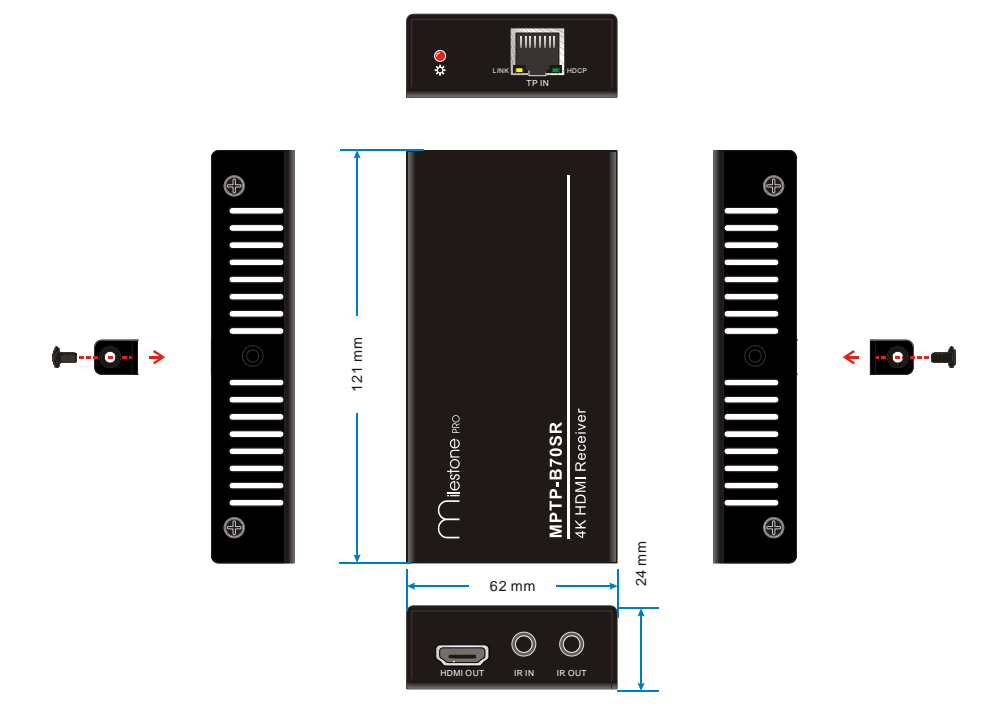

# <span id="page-37-0"></span>**7. Troubleshooting & Maintenance**

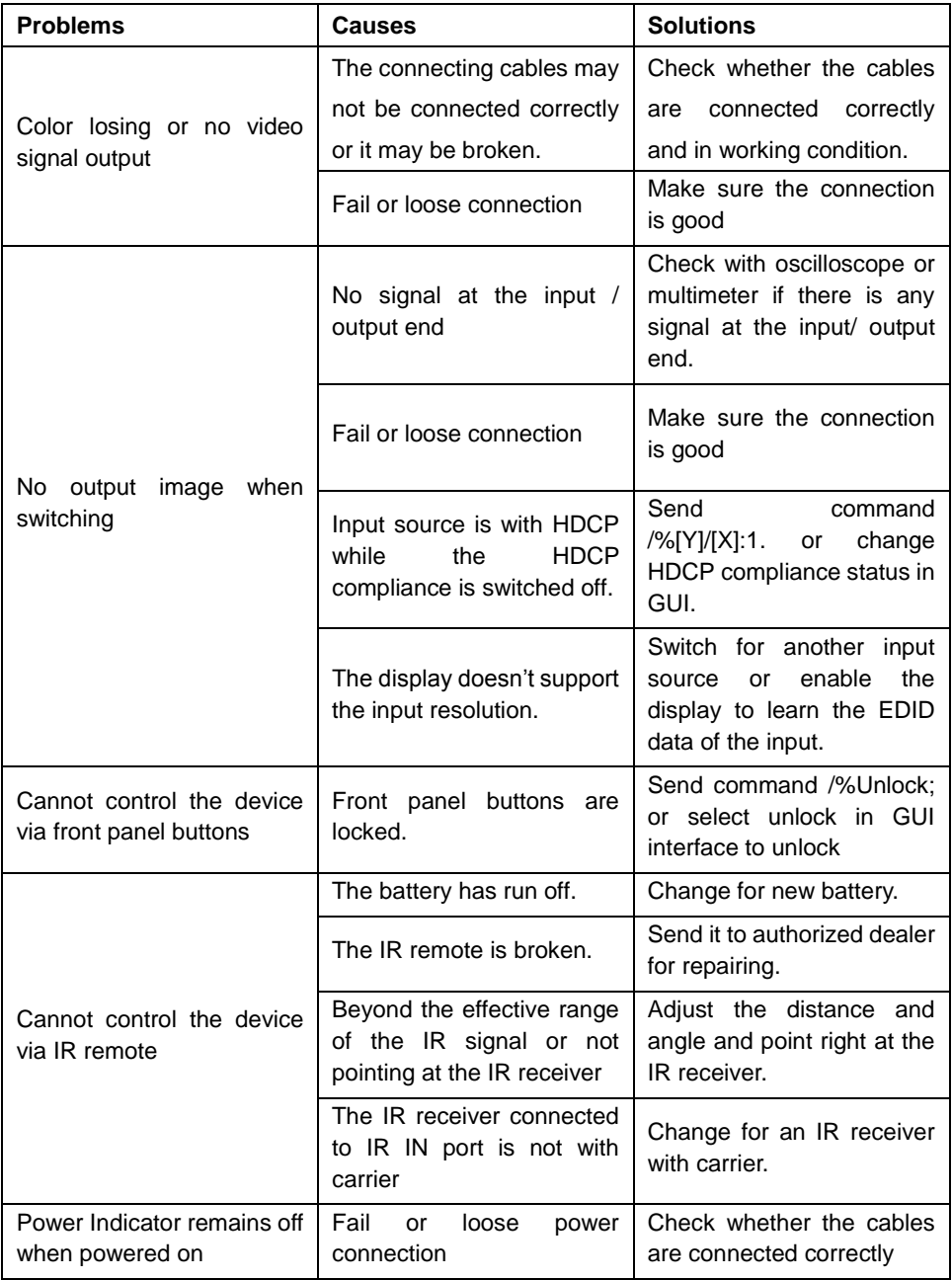

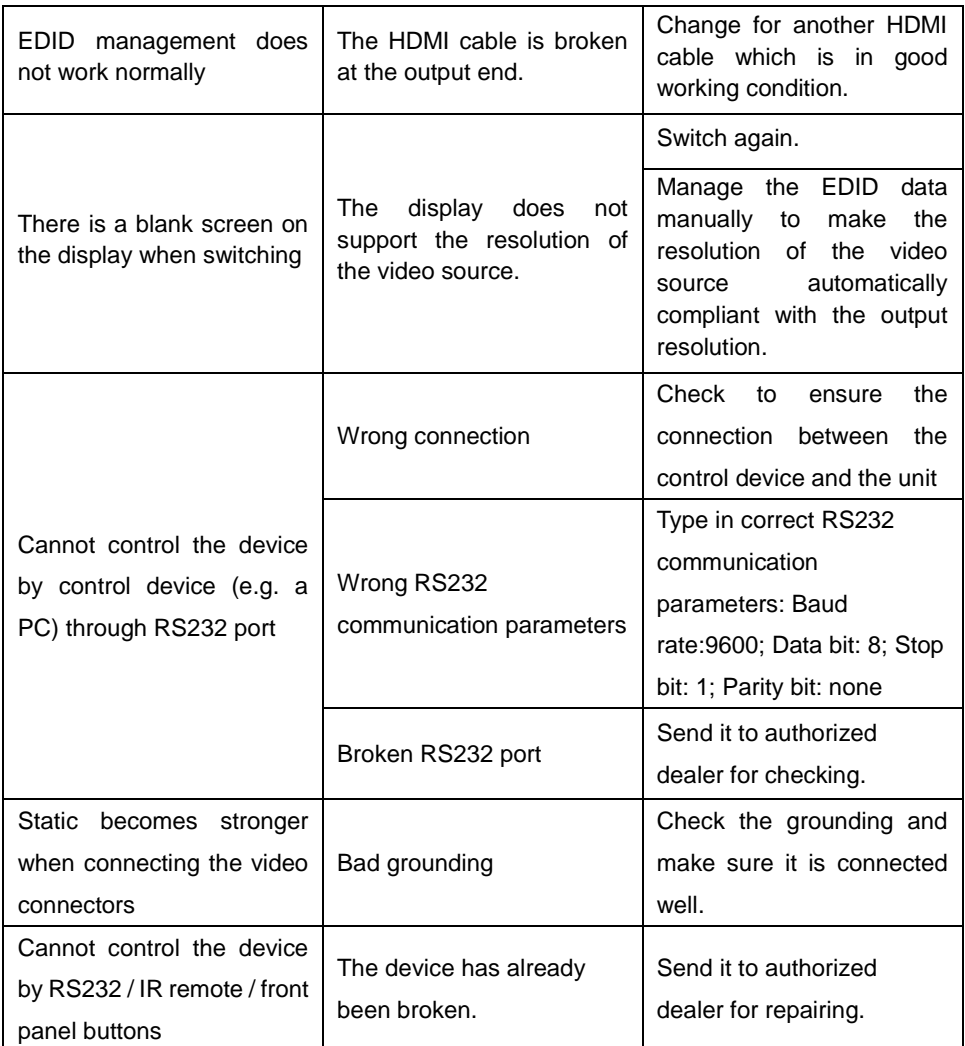

If your problem persists after following the above troubleshooting steps, seek further help from authorized dealer or our technical support.

# <span id="page-39-0"></span>**8. After-sales Service**

If there appear some problems when running the device, please check and deal with the problems reference to this user manual.

**1) Product Limited Warranty:** We warrants that its products will be free from defects in materials and workmanship for **three years,** which starts from the first day the product leaves warehouse (check the SN mark on the product). Proof of purchase in the form of a bill of sale or receipted invoice must be presented to obtain warranty service.

### **2) What the warranty does not cover:**

- Warranty expiration.
- Factory applied serial number has been altered or removed from the product.
- Damage, deterioration or malfunction caused by:
	- Normal wear and tear
	- Use of supplies or parts not meeting our specifications
	- No certificate or invoice as the proof of warranty.
	- The product model showed on the warranty card does not match with the model of the product for repairing or had been altered.
	- Damage caused by force majeure.
	- Servicing not authorized.
	- Other causes which does not relate to a product defect
- Delivery, installation or labor charges for installation or setup of the product
- **3) Technical Support:** Email to our after-sales department or make a call, please inform us the following information about your cases.
	- **Product version and name.**
	- Detailed failure situations.
	- The formation of the cases.

**Remarks**: For any questions or problems, please try to get help from your local distributor.